Pour enregistrer votre indicatif d'appel sur le réseau D-Star, veuillez suivre les étapes ci-dessous. En cas de problème d'inscription, veuillez envoyer un courriel à f5zlg@free.fr. Pensez à indiquer votre nom, votre indicatif et la description du problème.

Cette procédure va vous permettre d'inscrire votre indicatif d'appel sur le système DSTAR US-TRUST. Généralement, ces inscriptions sont réalisées par les relais DSTAR installés dans le pays de l'OM qui en fait la demande. Pour identifier un relai DSTAR vous permettant de faire cette inscription, veuillez utiliser l'adresse suivante :

```
http://www.dstarusers.org/repeaters.php (Choix d'un relais dans le monde)
ou https://f5zlg.org/Dstar.do (Accès direct au relais F5ZLG - cf. page 4)
```
Une fois la page affichée, sélectionnez le pays (**France**) et appuyez sur le bouton « **GO** ». La liste des relais disponibles en France sera affichée en indiquant les diverses informations spécifiques de chaque relai listé.

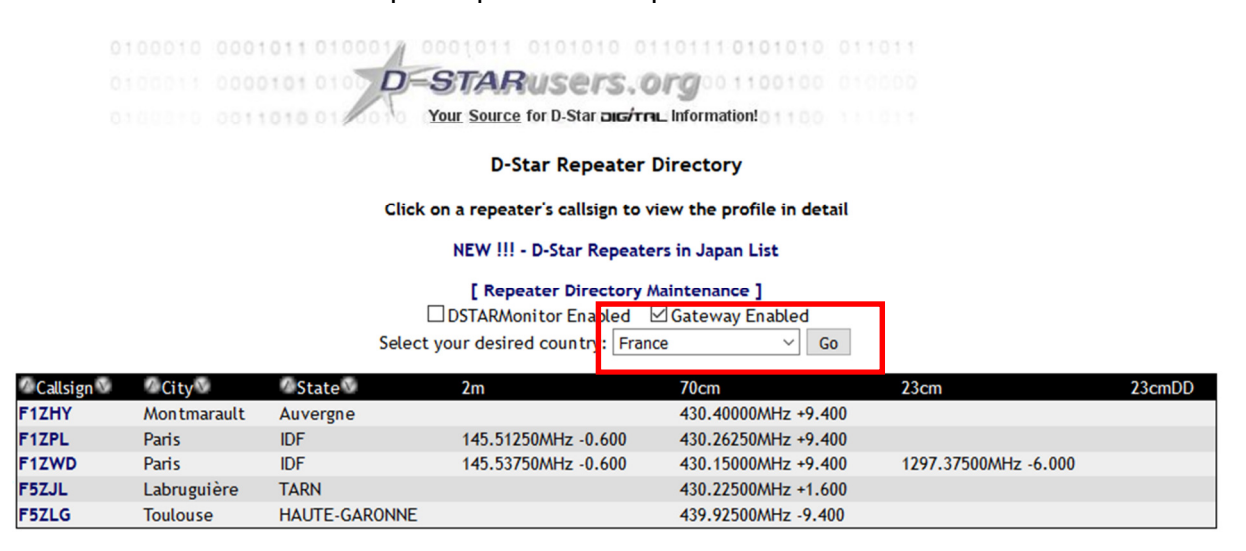

 Sélectionnez ensuite le relai désiré. Actuellement les deux seuls relais en France capables de créer ces inscriptions sont : **F5ZLG** et **F1ZPL**. De plus, pour permettre l'utilisation des options spécifiques des **ID-51E Plus 2** et **ID-4100E** il est nécessaire de faire cette inscription afin d'être autorisé à se connecter sur un relai équipé d'une passerelle de type « **G3** ». Ce sont les seules passerelles qui fournissent ces nouvelles fonctionnalités.

Pour connaitre les relais équipés de cette passerelle « **G3** », ouvrez un second onglet dans votre « navigateur internet » et entrez l'adresse suivante :

### http://dsync.dstar.info/

La page affichée devrait vous donner les diverses passerelles « **G2** » et « **G3** » disponibles et actives dans le monde. La première partie correspond aux passerelles de type « **G3** », la deuxième, aux passerelles de type « **G2** ».

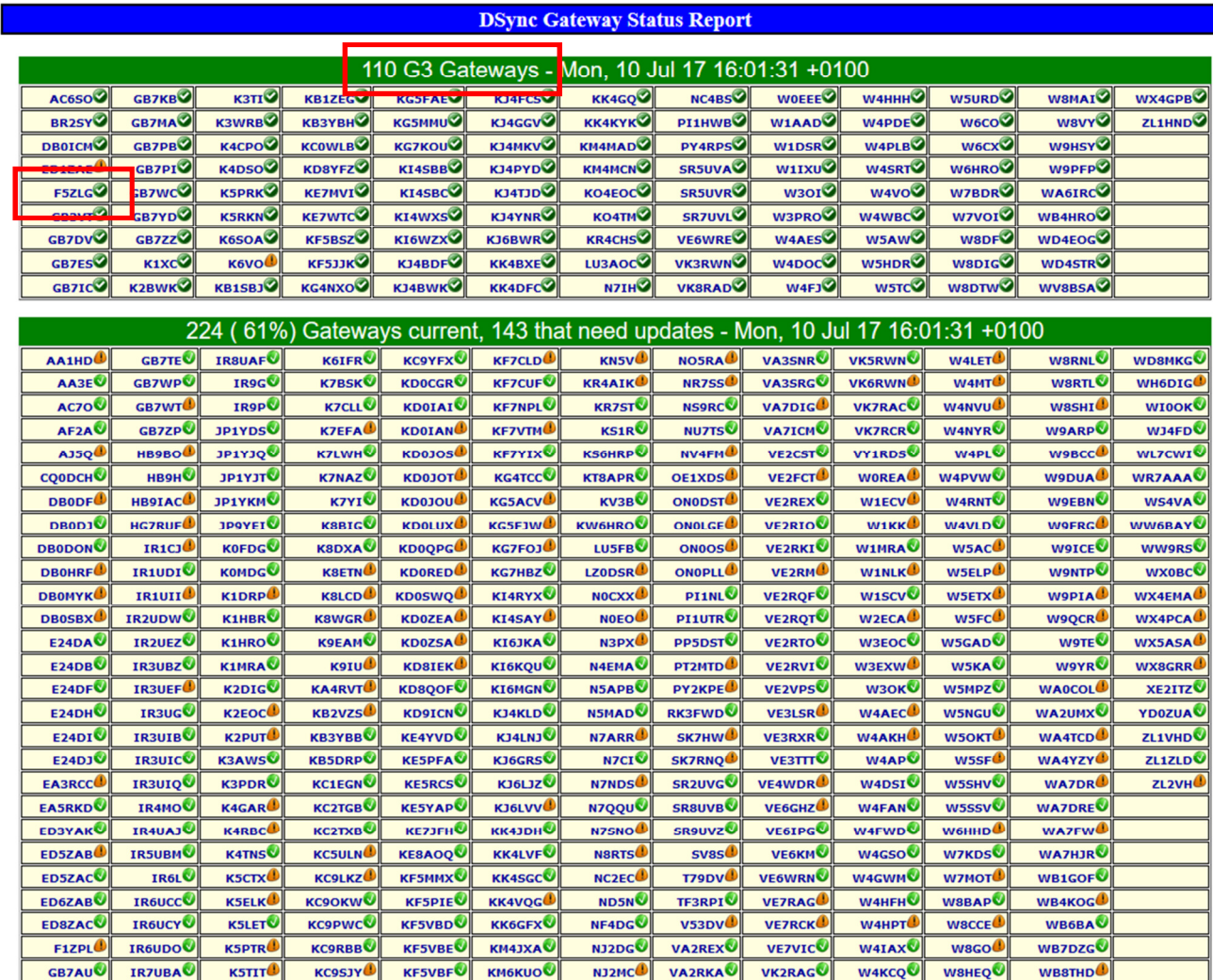

Revenez sur l'onglet précèdent et **sélectionnez l'indicatif du relais** qui traitera votre enregistrement **US-TRUST**.

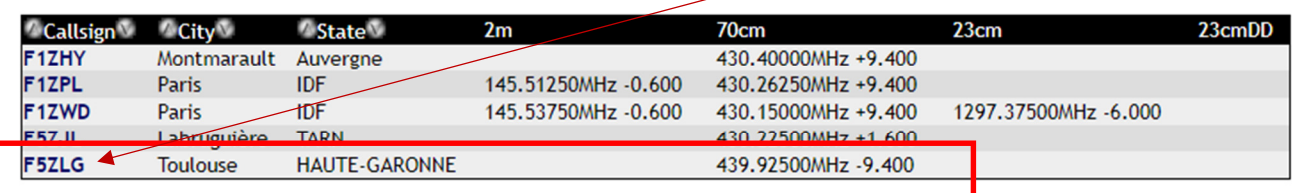

Dans notre exemple, le relais « **F5ZLG** ». La page d'information du relais « **F5ZLG** » doit s'afficher ainsi que le lien vous permettant d'accéder à l'enregistrement US-TRUST, c'est-à-dire le lien situé à droite du texte « **Gateway Registration URL** » :

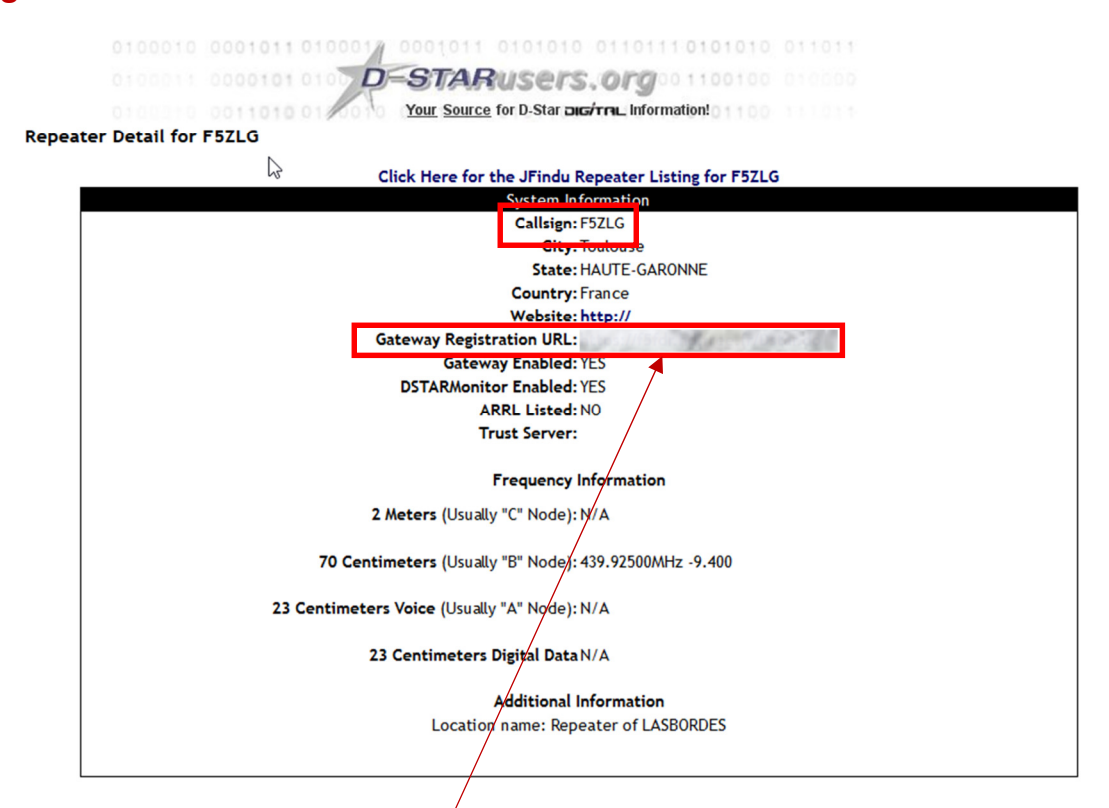

Il vous suffit de sélectionner **ce lien** pour accéder à la page d'inscription du relais « **F5ZLG** ».

**Nota :** Cette procédure « **standard** » peut être évitée si l'on souhaite s'inscrire directement sur le relais « **F5ZLG** ». Il suffit, dans ce cas-là de sélectionner l'adresse suivantes :

> **https://f5zlg.org/Dstart.do ou https://f5zlg.dstargateway.org/Dstar.do**

REVISION 3.00

**D-STAR Gateway System (F5ZLG)** 

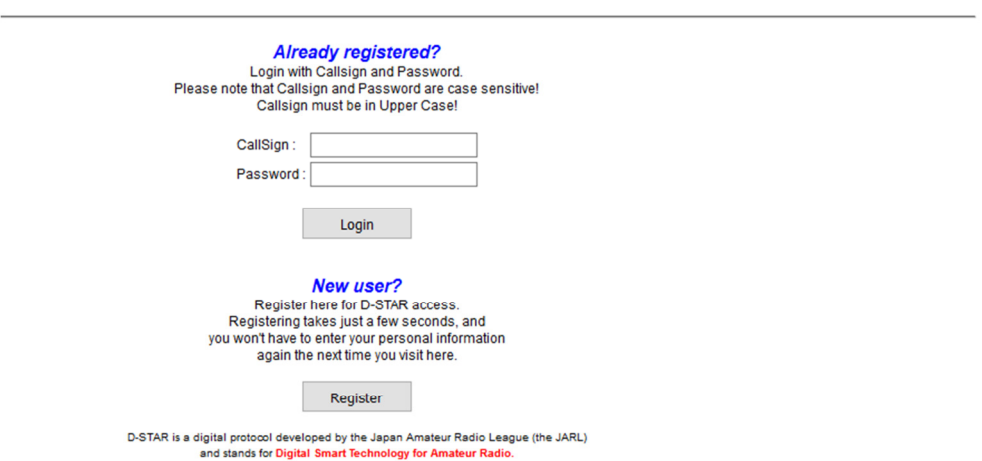

 Cette page vous permettra de créer un nouvel enregistrement US-TRUST et/ou d'accéder à vos informations de la base de données une fois l'enregistrement effectué.

 Sélectionnez le bouton « **Register** » pour initier une nouvelle inscription au près du relais « **F5ZLG** ».

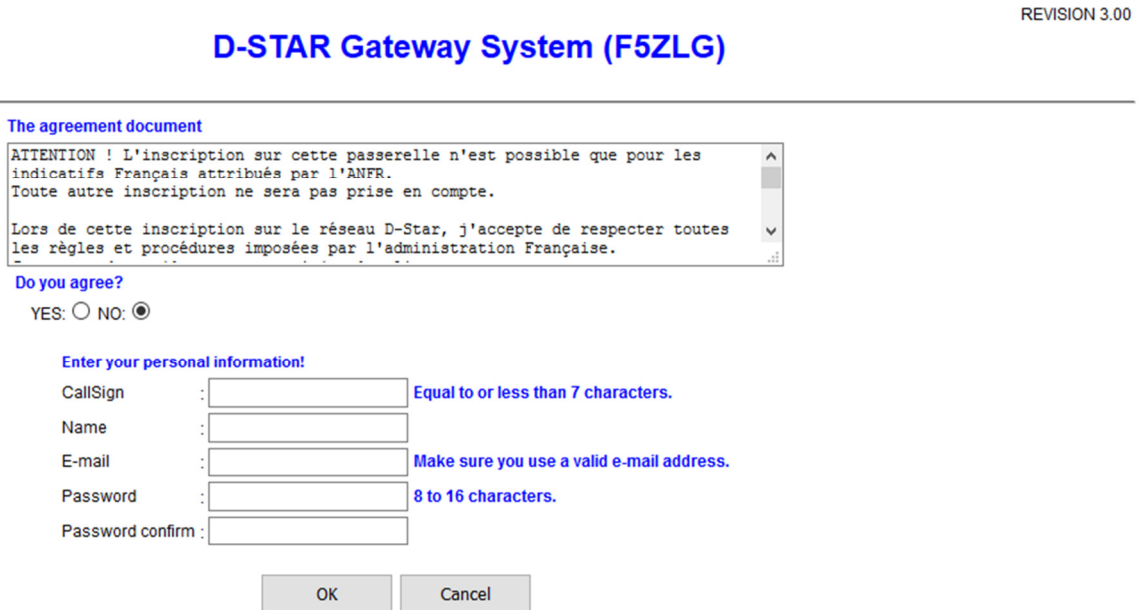

Exécutez ensuite les étapes suivantes :

- Il vous faut lire et accepter le document « **The agreement document** » par la sélection « **Do you agree ?** » « **Yes** » (texte du document en français)
- Entrez ensuite votre indicatif en majuscule et **sans les extensions** utilisées généralement en DSTAR (B, C, G etc…). Exemple « **F5ZLG** ».
- Indiquez votre prénom.
- Indiquez une adresse de courriel valide.
- Choisissez un mot de passe composé de 8 à 16 caractères maximum.
- Confirmez ce mot de passe.

Une fois ces paramètres définis, vérifiez s'il n'y a pas d'erreur et validez par le bouton « **OK** ». A la question « **Are you sure** », validez par « **Ok** ».

Votre demande sera transmise à l'administrateur du relais concerné et elle sera traitée au plus vite.

**Mais cela ne suffit pas !** Afin de s'assurer que la demande d'inscription à bien été effectuée par la personne ayant inscrit l'indicatif dans la zone « **Call Sign** », l'administrateur se doit de vérifier cette concordance.

Dans le cas d'une inscription sur le relais « **F5ZLG** », vous devez transmettre à l'adresse « **f5zlg@free.fr** » la copie de votre certificat d'opérateur ou de la dernière quittance annuelle rattachée **à l'indicatif déclaré lors de cet enregistrement**.

Pour **l'inscription d'un relais(\*)** vous devez transmettre, en plus du certificat de l'opérateur responsable de ce relais, la copie de l'autorisation ANFR correspondante à l'indicatif du relais.

**Utilisez aussi la même adresse de courriel** que celle déclarée lors de la demande d'enregistrement ; cela afin de valider l'adresse du courriel définie lors de la demande d'enregistrement.

**ATTENTION** : Afin d'éviter tous problèmes ou contentieux, prenez soins de bien **occulter le numéro de certificat d'opérateur** qui est situé sur ces divers de documents. **Les administrateurs du relais « F5ZLG » ne pourront, en aucun cas, être tenus pour responsables si ce numéro de certificat est transmis par erreur lors de de votre demande et qu'une utilisation frauduleuse en est faite par ailleurs**.

Bien évidement cette démarche administrative dépend directement de l'administration du relais sur lequel vous vous inscrivez. Certaines phases supplémentaires peuvent être ajoutées à cette procédure d'inscription. Il nous est impossible de les décrire ici, elles dépendent directement de l'administration du relais que vous aurez choisi.

**Nota** : La réponse de « **F5ZLG** » à la demande d'inscription peut, actuellement, demander quelques jours.

Une fois cette première étape réalisée, vous allez recevoir un courriel de la part de « **F5ZLG** » qui vous confirmera ou non l'inscription de votre indicatif sur le réseau DSTAR. Dès réception de cette validation, il vous faudra revenir sur la page d'inscription du relais (passerelle), dans notre cas, « **F5ZLG** », afin de compléter les données d'inscriptions.

**(\*) Pour l'inscription d'un relais sur le réseau US-TRUST, veuillez lire attentivement l'annexe « Inscription d'un relais » située à la fin de ce document.** 

REVISION 3.00

**D-STAR Gateway System (F5ZLG)** 

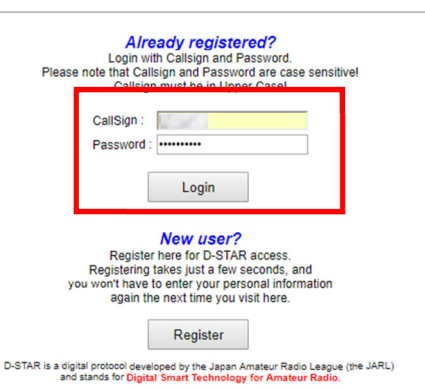

Pour accéder au complément d'information, vous devez saisir votre indicatif dans la zone « **CallSign** » et le mot de passe défini lors de l'inscription dans la zone « **Password** ». Validez par le bouton « **Login** ».

Une fois connecté à votre compte, la passerelle doit vous afficher la liste des OM qui y sont enregistrés (onglet « **User Information** »). REVISION 3.00

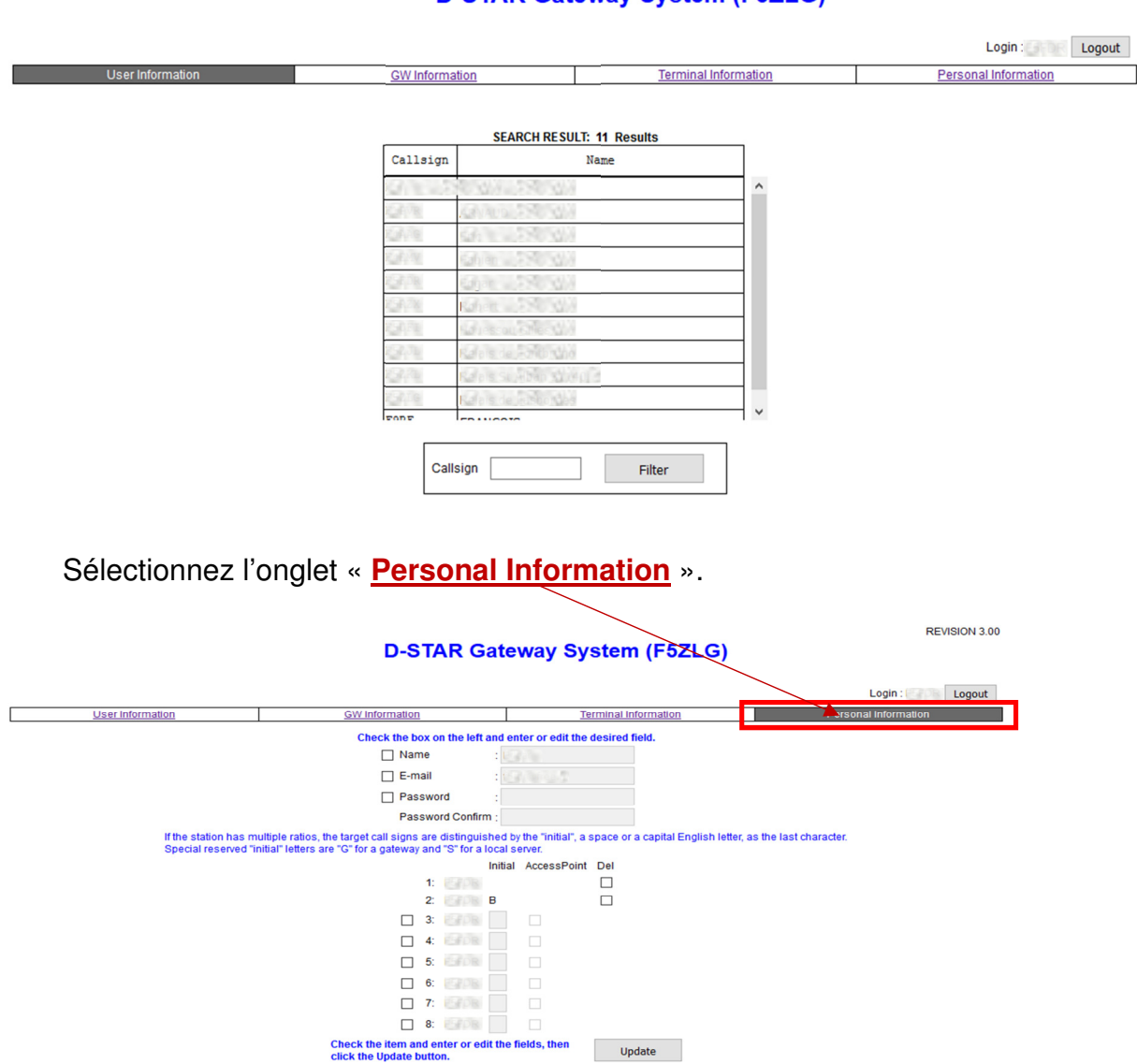

# **D-STAR Gateway System (F5ZLG)**

Cet onglet est divisé en deux zones, la première vous permet de modifier/changer vos paramètres d'accès et d'identification. La deuxième, celle qui nous intéresse dans le cas présent, va vous permettre d'ajouter votre indicatif sur le système US-TRUST. C'est uniquement après avoir programmée cette seconde zone et après l'avoir validée, que votre indicatif sera reconnu par le système.

# **Petit rappel sur la constitution des indicatifs transmis en DSTAR :**

Un indicatif « OM » est toujours constitué de 8 caractères. Si cet indicatif est plus court, cas général en France, **il sera systématiquement complété avec des espaces**. Par exemple « **F5xxx** » donnera : « **F5xxx** ».

En DSTAR, la huitième position permet de sélectionner ou identifier l'indicatif afin de lui faire exécuter une action lors de la transmission. Cette huitième position sert aussi à identifier la « bande » dans laquelle le relais est opérationnel :

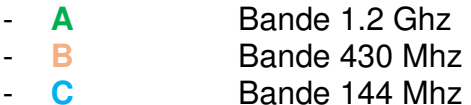

Lorsqu'on programme l'accès à un relais DSTAR sur un équipement radio, on doit définir **trois informations** (en rouges) nécessaires à l'établissement d'une communication radio ; une **quatrième information** (en vert) est utilisée si l'on veut accéder au système mondial (interconnexion).

- **MY** Indicatif de la station appelante (votre indicatif).
- **YOUR** Code commande pour la connexion DSTAR.
- 
- **RPT1** Indicatif du relais ou du hotspot que l'on veut utiliser.<br>**RPT2** Indicatif du relais ou du hotspot pour accéder au rése Indicatif du relais ou du hotspot pour accéder au réseau mondial.

Par exemple, pour utiliser le relais « **F5ZLG** » la séquence à programmer sera la suivante :

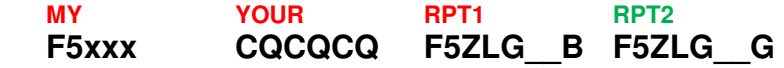

La lettre en huitième position « **B** » dans « **RPT1** » correspond à la bande UHF du relais et la lettre « **G** » de « **RPT2** » correspond à la connexion « **Gateway** », c'est-à-dire à l'accès via l'interconnexion IP (réseau mondial US-TRUST, ircDDB etc…).

**Nota** : dans l'exemple ci-dessus, les espaces ont été volontairement représentés par le « caractère souligné **\_** », bien entendu et en réalité, c'est bien le caractère espace qui doit être utilisé et le nombre de caractère « espace » dépend de la longueur de l'indicatif utilisé, cela afin de positionner toujours la lettre de « commande » en huitième position.

Bien évidement il en est de même avec les **hotspots**, mais ceux-ci utilisent l'indicatif de l'OM avec cette fameuse lettre d'extension en huitième position. Un OM qui veut utiliser son propre hotspot pour accéder au réseau mondial US-TRUST doit non seulement valider son indicatif « **F5xxx\_\_\_** », mais aussi les diverses combinaisons de son indicatif utilisées ; par exemple « **F5xxx\_\_B** » pour un « hotspot dans la bande UHF – 430 Mhz ».

Il est important de noter que le **réseau US-TRUST vérifie systématiquement l'intégralité de votre indicatif d'appel**, toujours sur les huit caractères possibles. Il faut qu'il y ait toujours une concordance entre les combinaisons d'indicatifs utilisés et ceux déclarés sur le système US-TRUST via la passerelle « **G3 – F5ZLG** ».

C'est pour ces diverses raisons que l'onglet « **Personal Information** » vous propose jusqu'à huit indicatifs à définir. Bien entendu on ne peut définir que le huitième caractère dans cette liste affichée.

L'image ci-dessous indique qu'il y a eu deux « variantes » pour l'indicatif défini ici :

- L'indicatif avec un espace en huitième position. Cela permet à l'OM d'utiliser son indicatif via le système US-TRUST.
- L'indicatif avec la lettre « **B** » en huitième position. Typiquement pour l'utilisation d'un hotspot UHF sur le système US-TRUST. Cet « hotspot » pourra donc accéder au système mondial.

REVISION 3.00

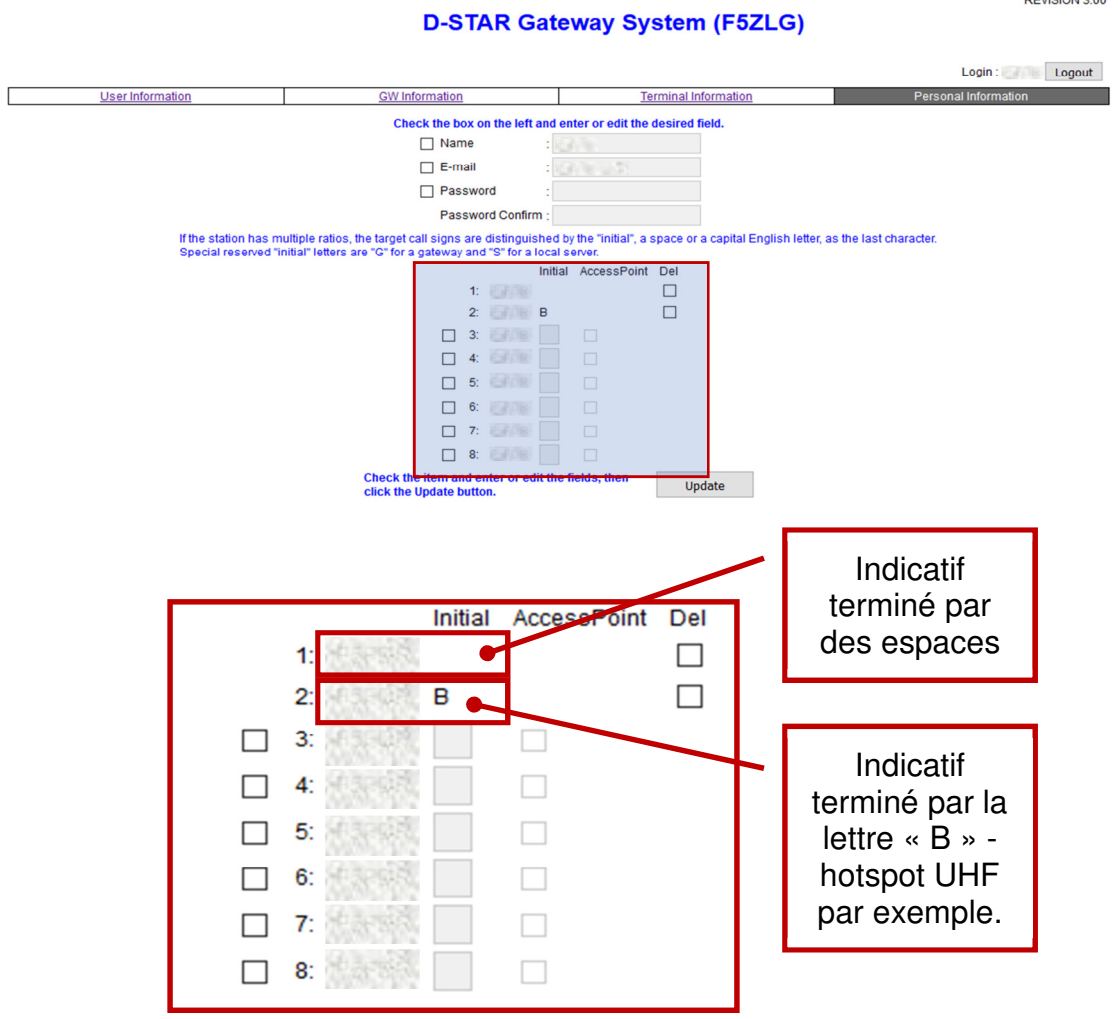

 Une fois ces paramètres programmés, validez par le bouton « **Update** » et à la question « **Are you sure** », validez par « **Ok** ».

A partir de cet instant, votre indicatif et ses diverses variantes ont été validés sur le système US-TRUST. **Notez** cependant que les diverses passerelles se synchronisent régulièrement mais pas forcément au moment où vous finissez cette inscription. Cela peut donc prendre quelques minutes avant que l'ensemble du réseau US-TRUST soit mis à jour avec ces nouvelles informations.

> L'équipe de « **F5ZLG** » vous souhaite la bienvenue et un bon trafic sur le système US-TRUST.

> > **F5ZLG Team**.

Quelques liens utiles :

https://www.dstar-france.fr/ http://dstarusers.org/ http://www.dstarinfo.com/reflectors.aspx http://ve2reh.com/wp/services-aux-radioamateurs/premiers-pas-en-d-star/ http://ref084.dstargateway.org

Pour avoir l'état du relais **F5ZLG** :

http://f5zlg.org

#### **ANNEXE : « INSCRIPTION D'UN RELAIS »**

Si l'inscription d'un relais de type US-TRUST est obligatoire, il n'en est pas de même pour des relais réalisés sur la base de système fonctionnant sur le réseau « **ircDDB** » ; cas par exemple pour le relais « **STARKITY** » proposé par ICOM France.

En effet, le simple fait de déclarer son **propre indicatif** sur le réseau US-TRUST vous permet d'autoriser votre relais à accéder au réseau US-TRUST du moment que cet **indicatif personnel** est défini dans la page « **D-Plus** » de la distribution « **ircDDB Gateway** » :

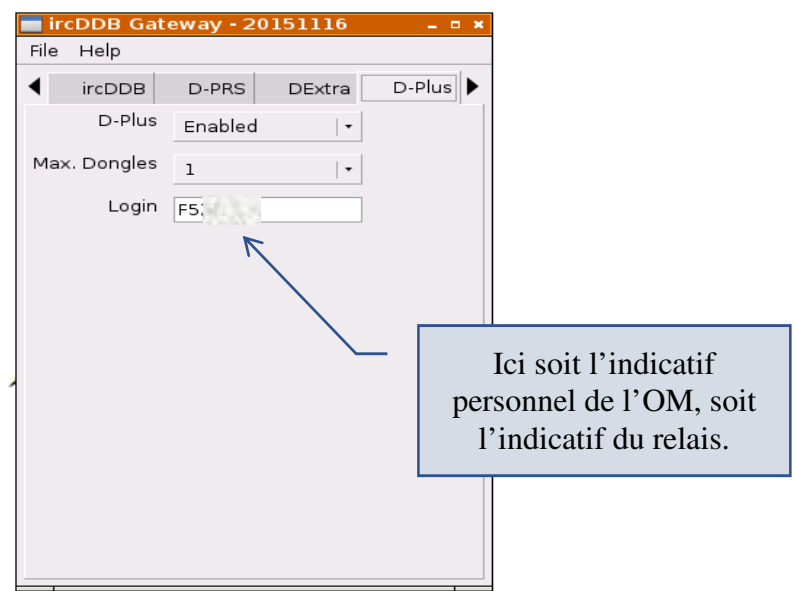

Grace à cette « astuce », il vous est donc possible de ne déclarer et de n'utiliser que votre indicatif personnel sur le système US-TRUST, exactement comme un « HOT-SPOT ».

Cela dit, cette façon de procéder à un inconvénient qui peut poser problème aux administrateurs des relais concernés. Un relais fonctionnant sous le système « **ircDDB** » se présentera dans les « **Dashboards D-Plus** » (réflecteurs utilisés) avec cet indicatif personnel ; jamais avec l'indicatif du relais. Cela peut être déroutant surtout si plusieurs relais utilisent le même indicatif individuel.

Si l'on souhaite que les « **Dashboards D-Plus** » affichent réellement l'indicatif du relais utilisé, il est nécessaire de programmer dans ce contrôle « **Login** », l'indicatif du relais défini par ailleurs dans l'onglet « **Gateway** » et dans le contrôle « **Callsign** » de cette interface « **ircDDBgateway** ». Dans ce cas-là, il sera aussi obligatoire de déclarer ce même indicatif de relais sur le système US-TRUST comme pour son propre indicatif personnel.

Ces deux possibilités sont fonctionnelles et sont laissées au libre choix de l'administrateur du relais.